# **Prenotazione degli Appelli d'esame Online**

*Guida Studenti alla Prenotazione degli Appelli d'esame Online*

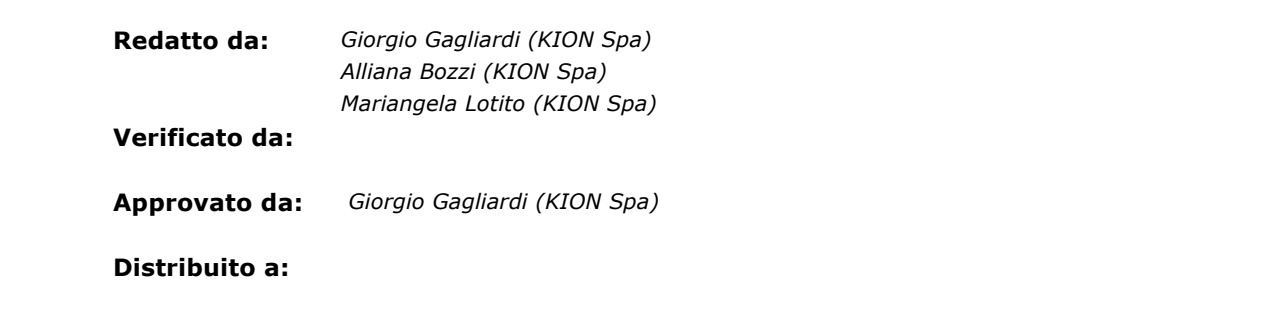

### **INDICE**

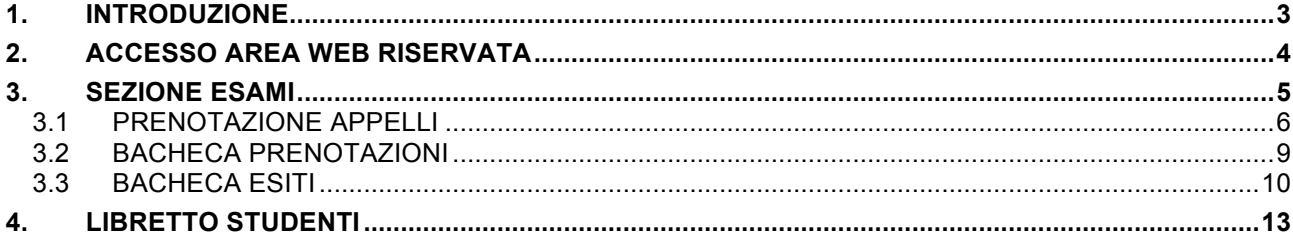

### **1. INTRODUZIONE**

Con l'introduzione del sistema di verbalizzazione online degli esami di profitto, le procedure di prenotazione appello, visualizzazione voto e accettazione/rifiuto esito, saranno effettuati via web. In questo manuale sono riportate le seguenti funzioni a disposizione dello studente:

- **Accesso area riservata;**
- **Sezione esami:**
	- Prenotazione Appelli;
	- Bacheca prenotazioni;
	- Bacheca esiti.

### **2. ACCESSO AREA WEB RISERVATA**

Per poter utilizzare le funzionalità del sistema di verbalizzazione online degli esami di profitto, è necessario accedere alla propria *area web riservata* e fare click su *Login*:

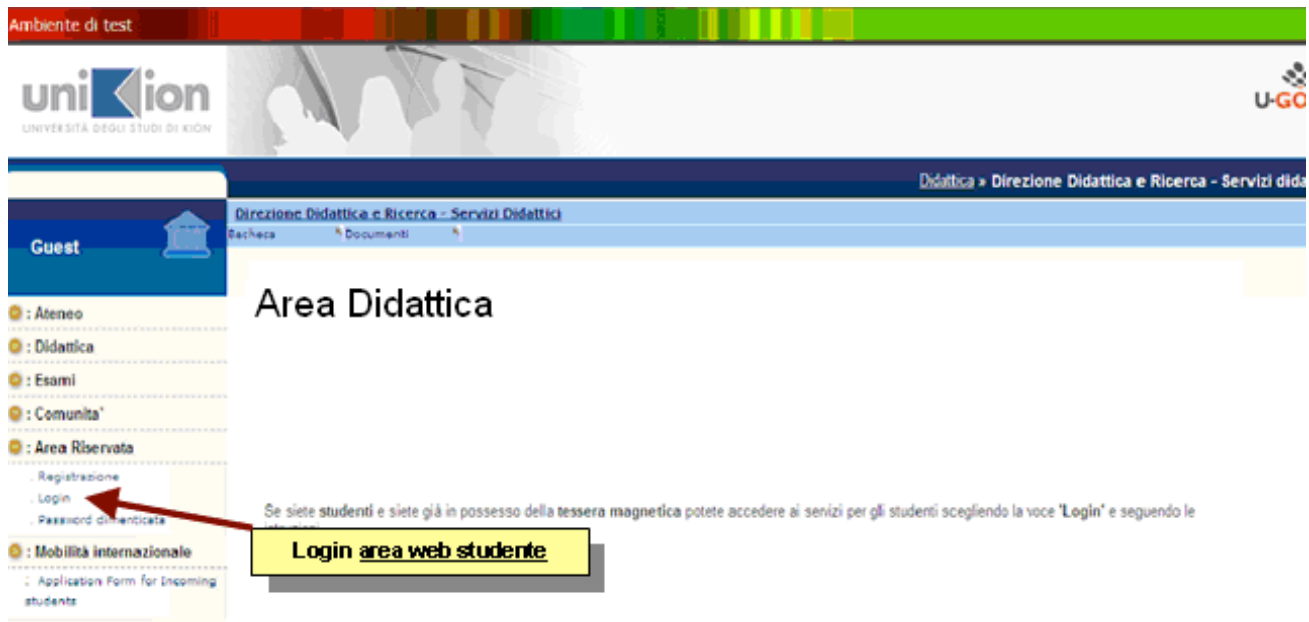

Direttamente dalla *home-page* del sito, si effettua il login inserendo le proprie credenziali: *Nome utente* e *Password*.

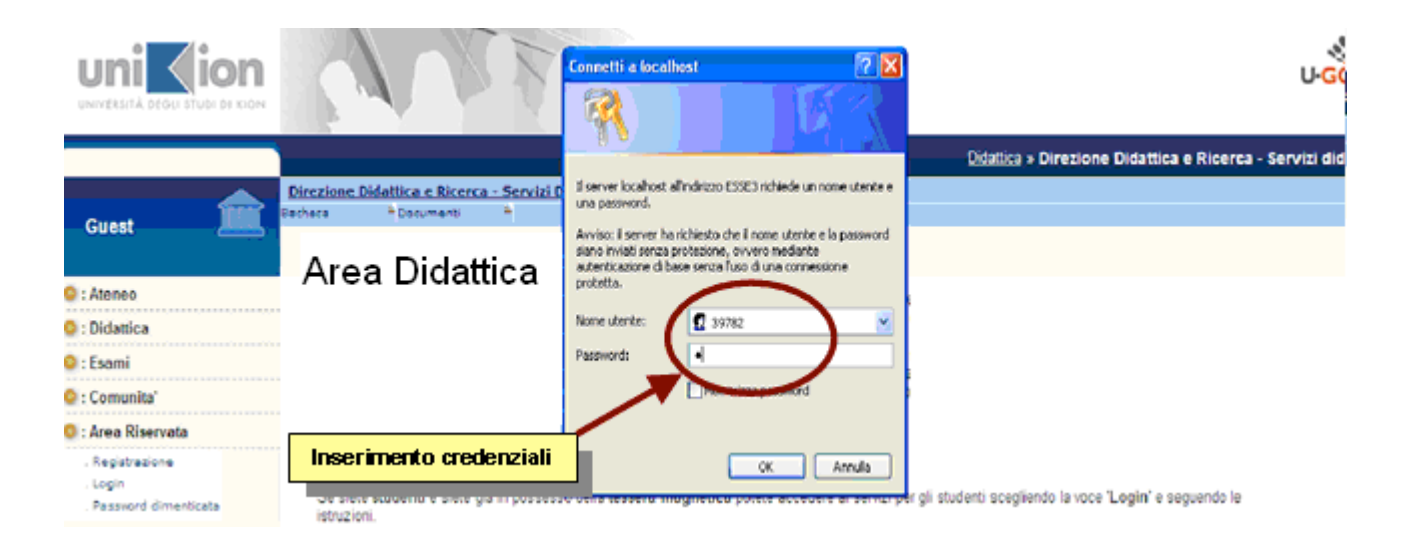

### **3. SEZIONE ESAMI**

Dal menu *Esami*, è possibile visualizzare tutte le funzioni legate al sistema di verbalizzazione online degli esami disponibili.

- a. *Appelli e Prove parziali;*
- b. *Bacheca prenotazioni;*
- c. *Bacheca esiti.*

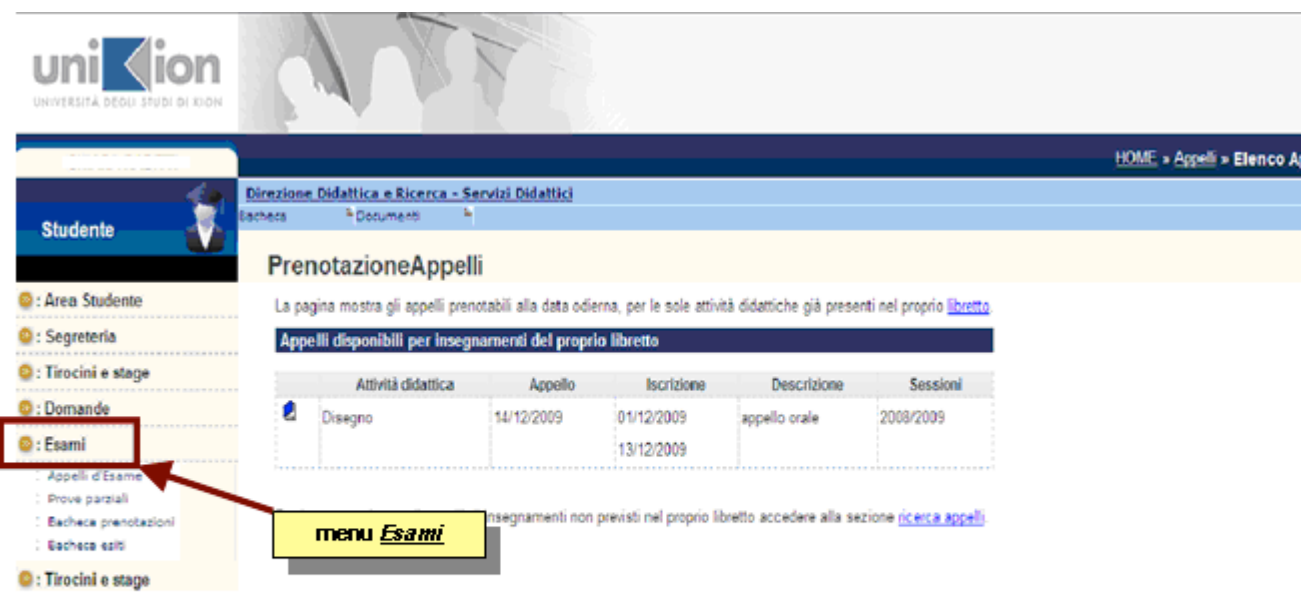

#### **3.1 PRENOTAZIONE APPELLI**

Cliccando su *Appelli d'Esame* si visualizzano tutti gli appelli delle attività didattiche presenti nel libretto. In corrispondenza del campo *Iscrizione*, sono indicate le date di **apertura** e **chiusura** delle iscrizioni: **per prenotarsi è necessario procedere entro queste date.**

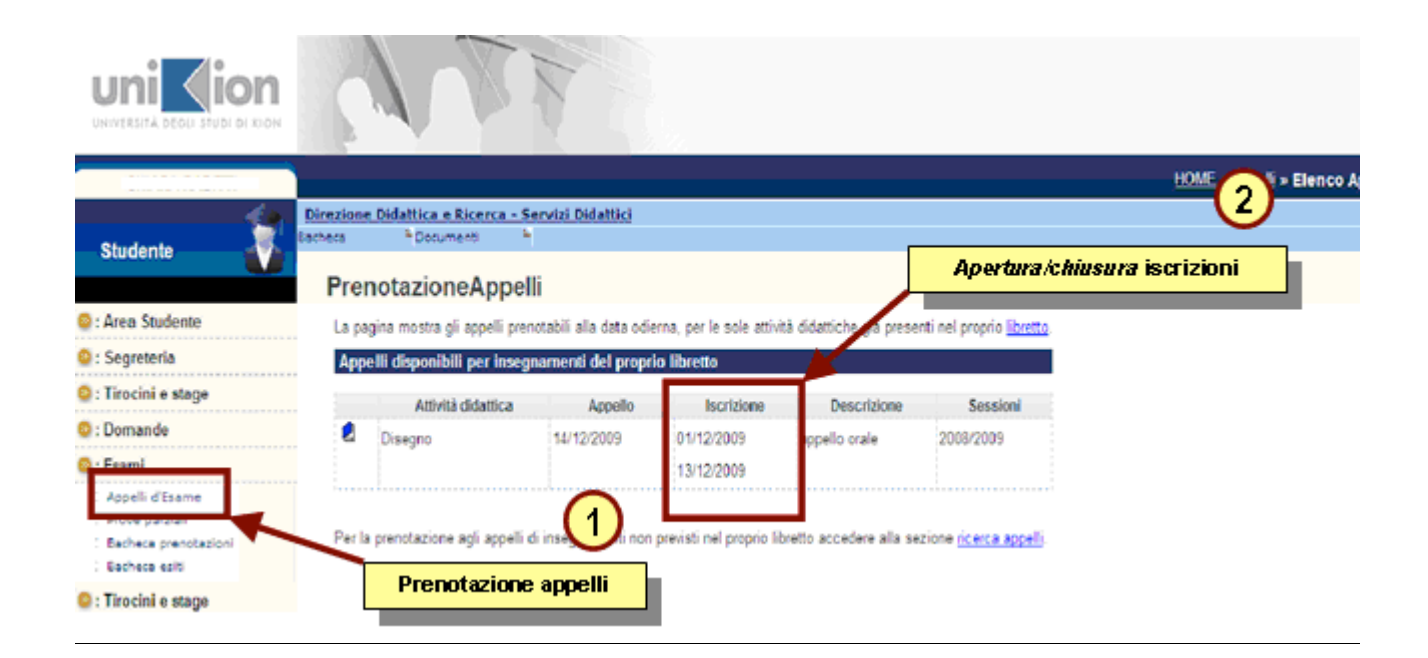

Si possono ottenere maggiori informazioni sull'appello cliccando sull'icona , in corrispondenza dell'attività didattica di interesse.

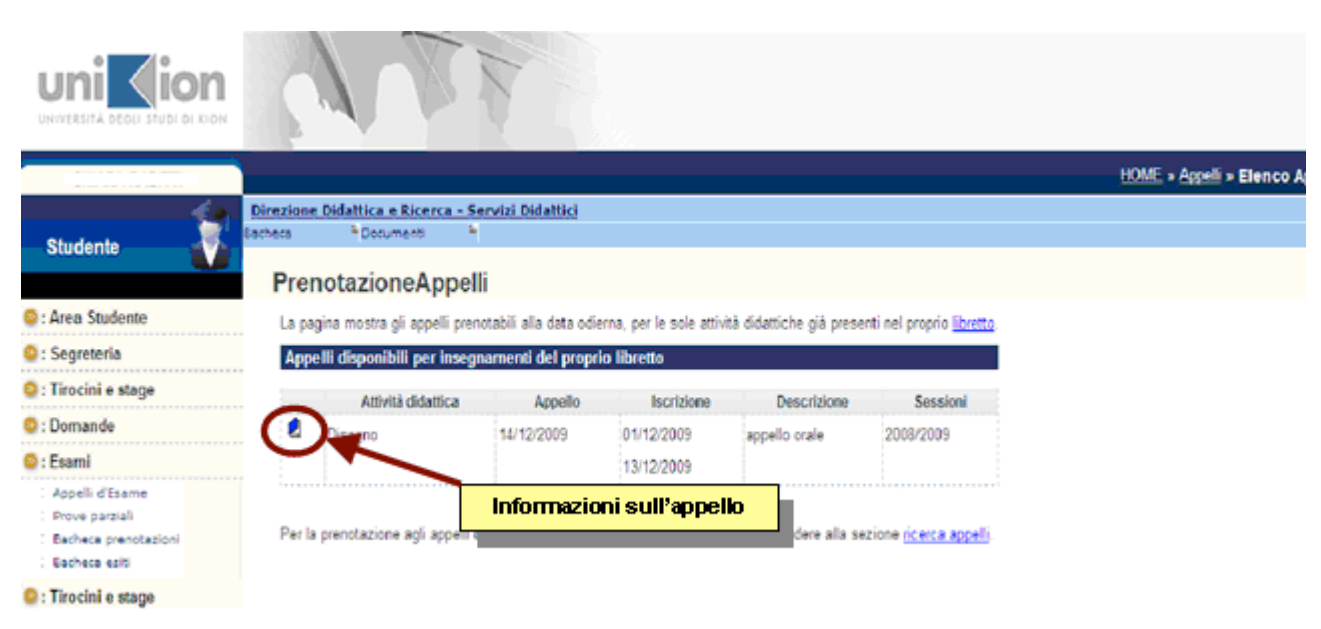

Da questa pagina, che riepiloga le informazioni dell'appello, si procede tramite il pulsante *Prenotati all'Appello*.

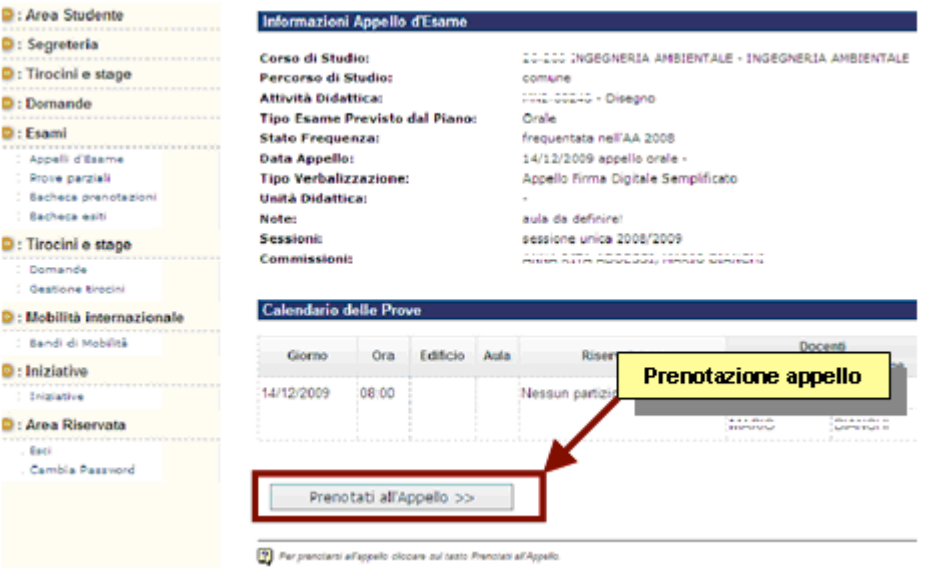

Si entra così nella pagina di prenotazione appello. Per prenotarsi all'appello cliccare sul pulsante *Procedi*.

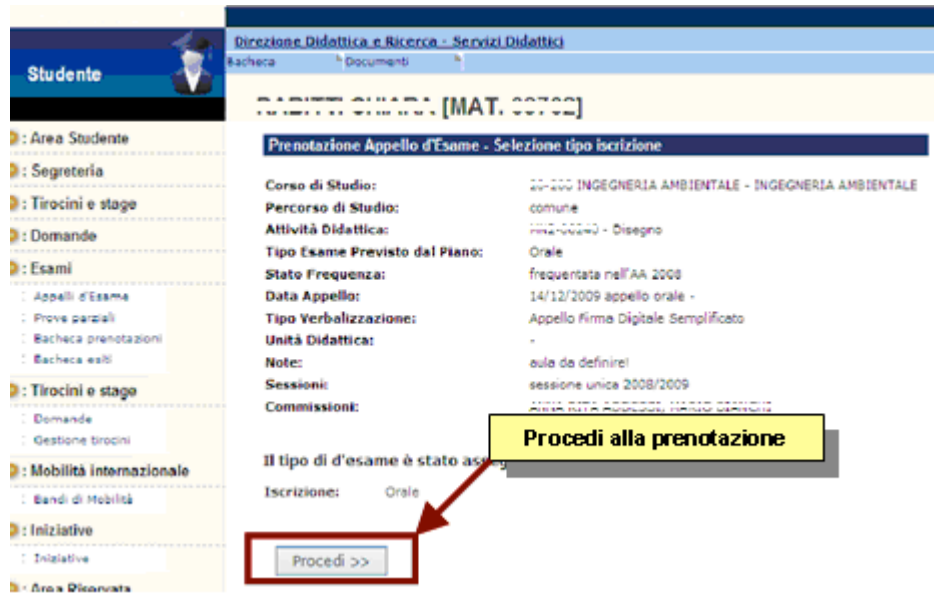

Nella pagina di *Conferma Prenotazione*, si può scegliere se stampare o meno un promemoria di iscrizione

selezionando si <sup>C</sup> No <sup>@</sup> in corrispondenza della voce *Stampa Promemoria.* Si possono anche inserire dei messaggi per il docente nello spazio *Note*. Per procedere con l'iscrizione stampare il Promemoria o cliccare sul tasto *Conferma Prenotazione.*

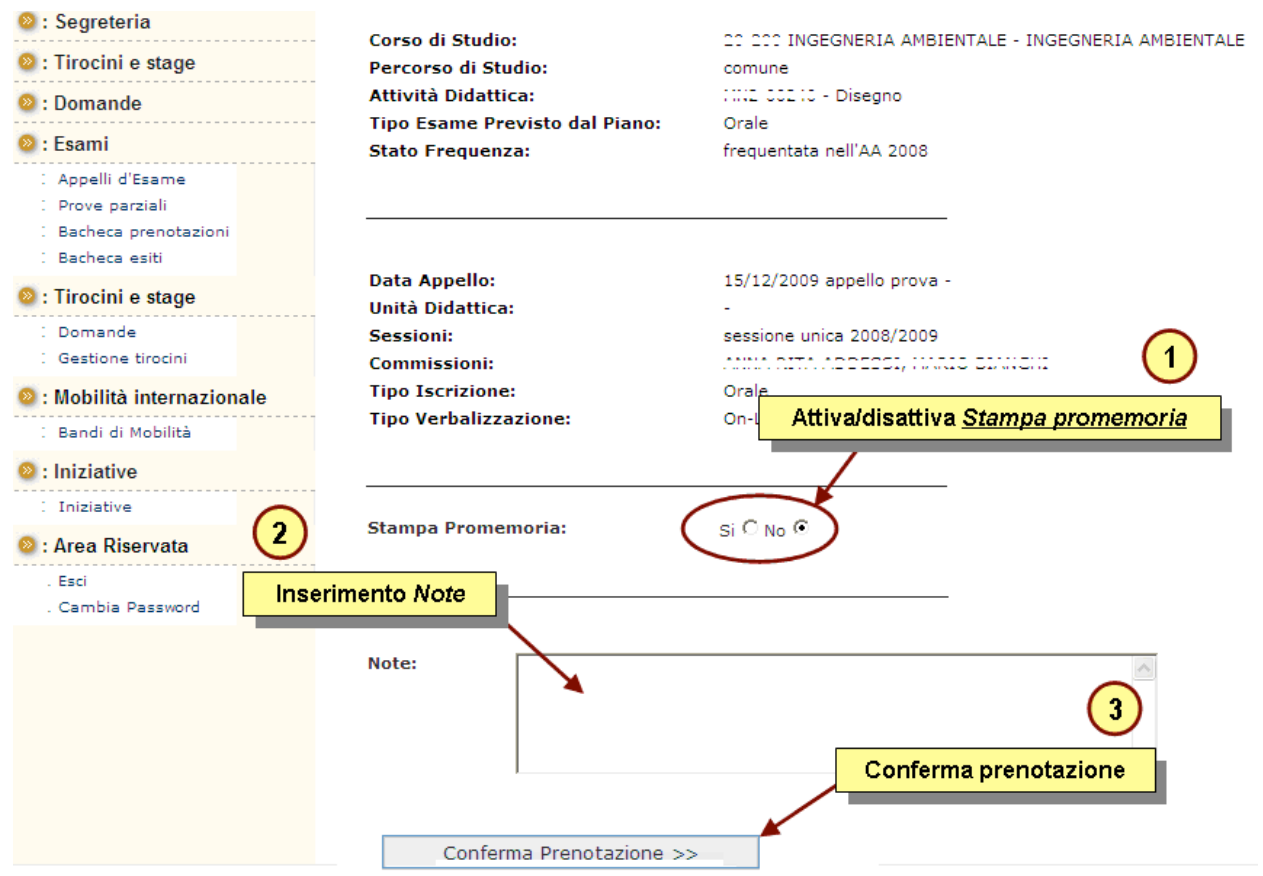

Se è tutto in regola, se i controlli impostati in fase di prenotazione vengono superati, apparirà un messaggio di conferma (**Prenotazione effettuata**), altrimenti un avviso segnalerà l'anomalia rilevata.

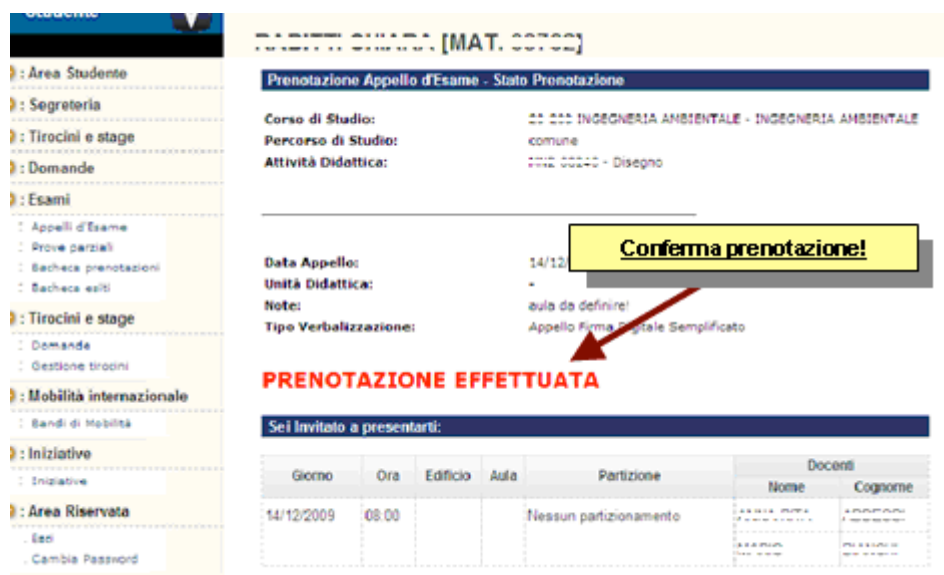

Per prenotare le **Prove Parziali,** la procedura è identica a quella descritta per gli appelli ma si deve procedere dal corrispondente link:

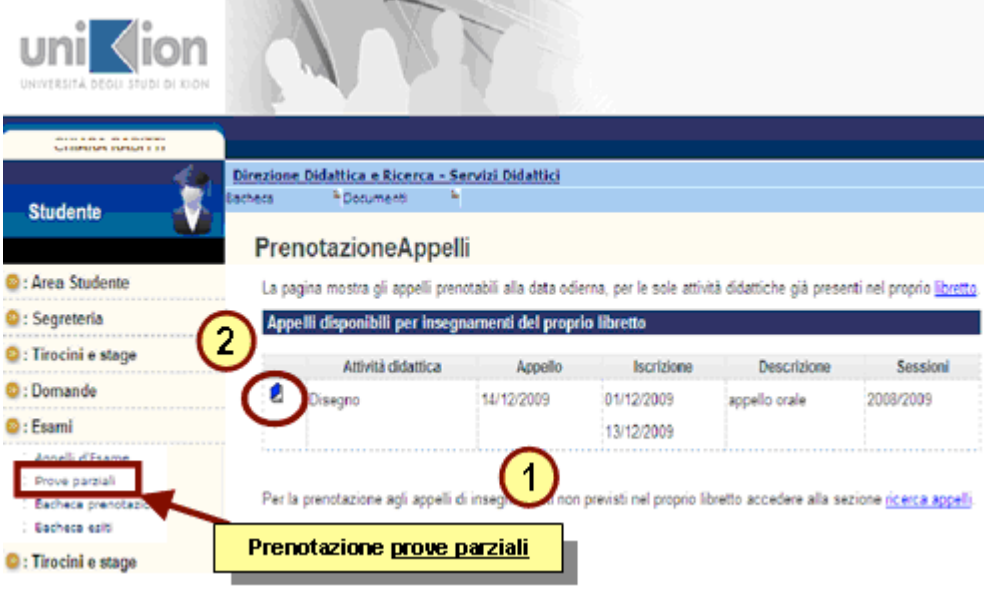

#### **3.2 BACHECA PRENOTAZIONI**

Una volta prenotati ad un appello, non si può più visualizzarlo dal menu *Appelli*. Per visualizzare tutte le prenotazioni effettuate e il loro stato cliccare su *Bacheca prenotazioni*.

Da qui è possibile:

- **revocare** la prenotazione cliccando sulla **X** sotto il campo *Cancella*. Una volta revocata la prenotazione, è possibile eseguirla nuovamente. Entrambe le operazioni di cancellazione e re iscrizione sono consentite solo entro i limiti definiti dalle date di **apertura** e **chiusura** della lista iscritti.
- stampare o ristampare il promemoria d'iscrizione cliccando sull'icona

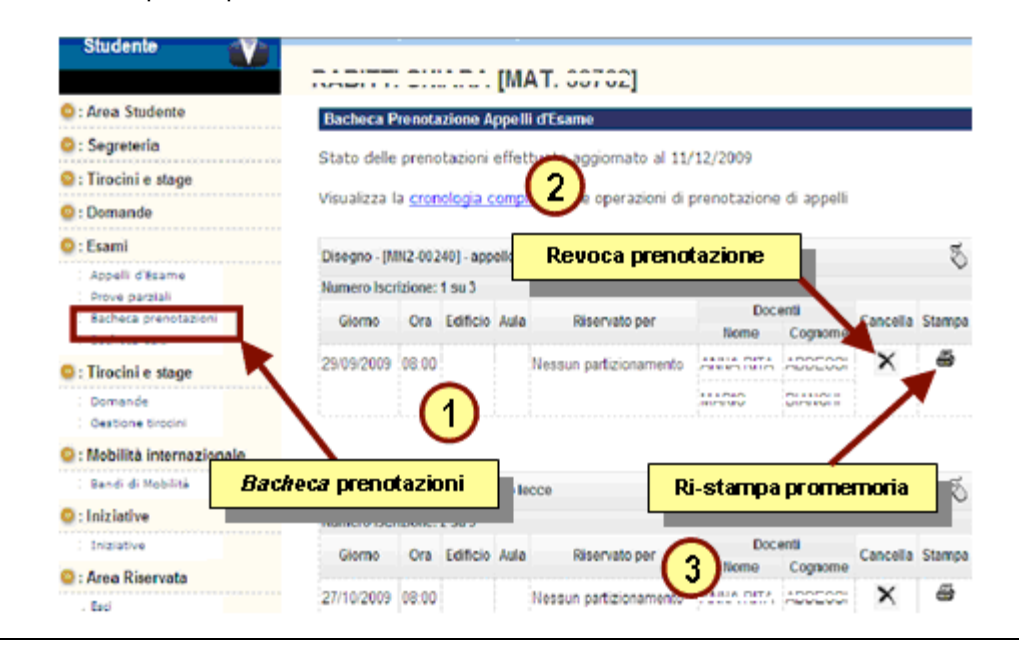

Se si procede con la revoca della prenotazione si accede alla pagina di conferma cancellazione:

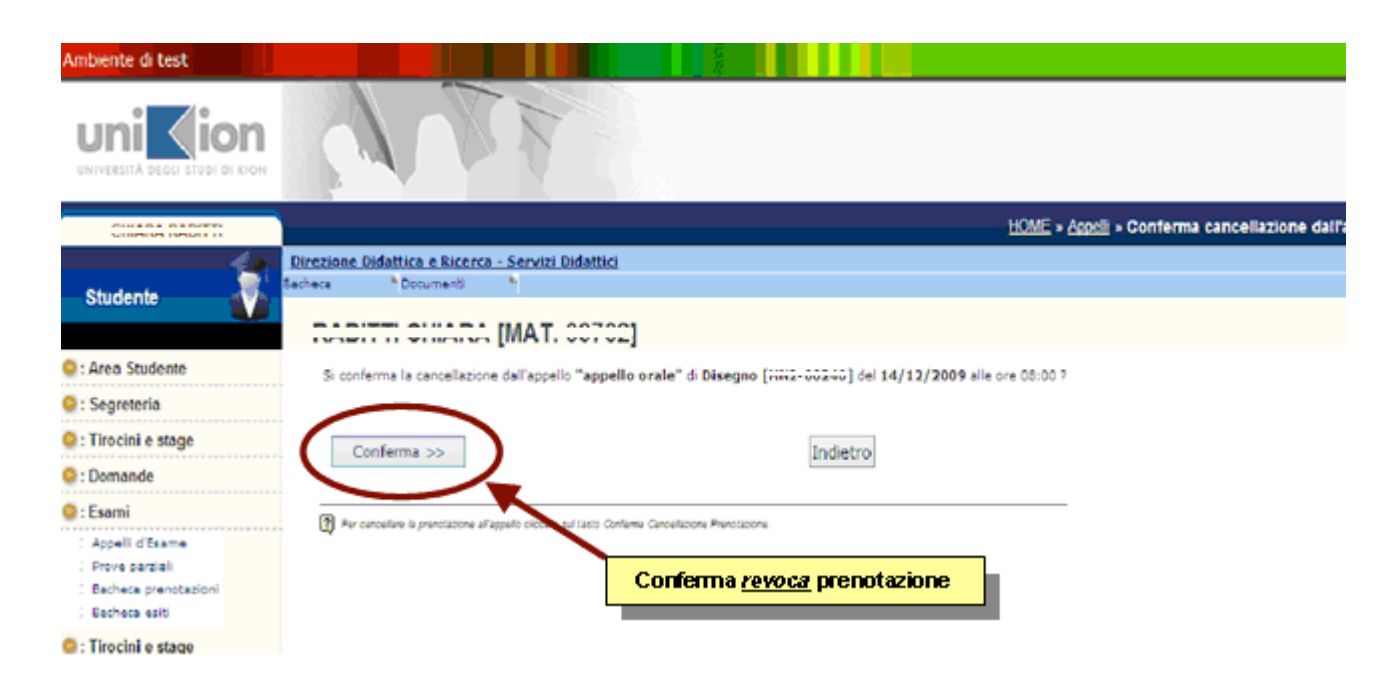

### **3.3 BACHECA ESITI**

In questa *sezione* è possibile visualizzare gli esiti degli esami che sostenuti.

Se l'appello prevede la **pubblicazione degli esiti,** si puoi accedere alla pagina di *gestione esiti* cliccando

sull'icona sotto il campo **Voto o giudizio** per compiere la propria scelta.

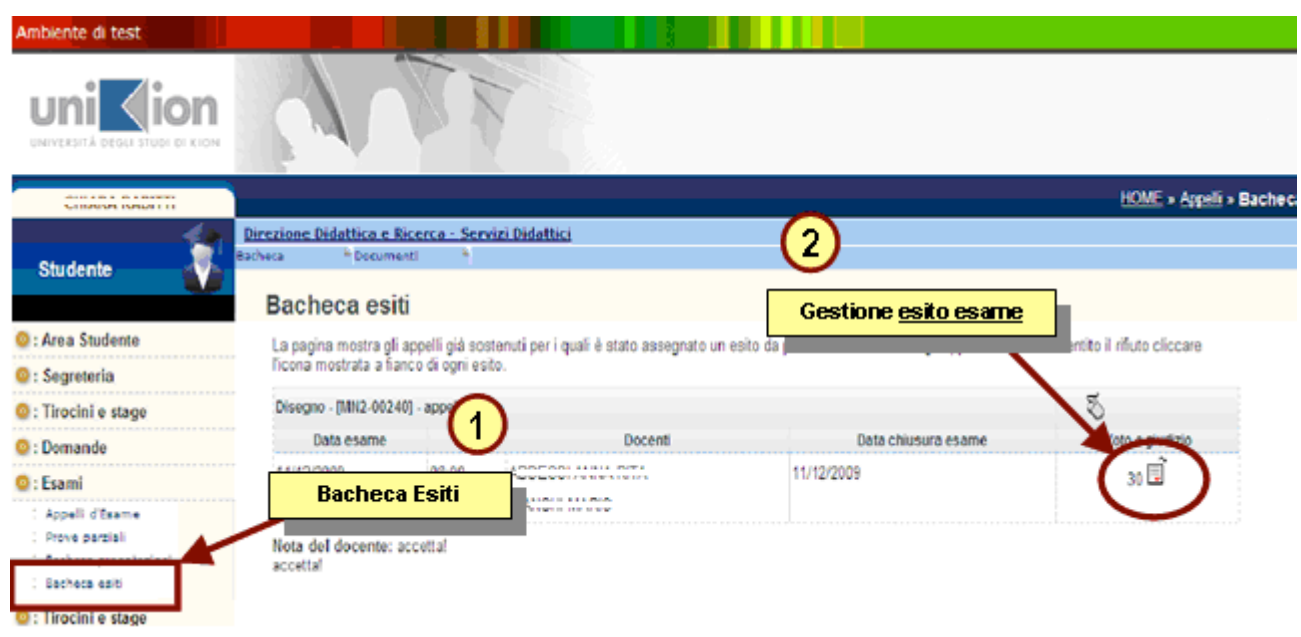

Dopo aver scelto l'opzione desiderata (*accetto* o mi *ritiro*), procedere con la conferma.

Attenzione: se si supera la *data di ultimo rifiuto* non sarà più possibile effettuare una scelta.

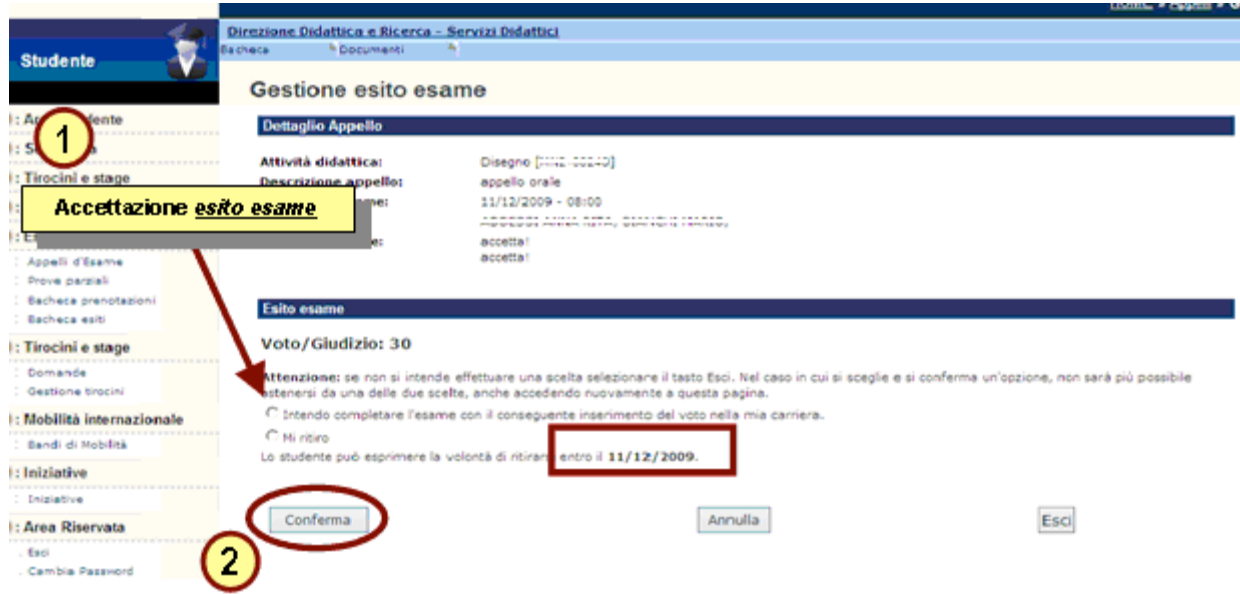

Se si procede con l'accettazione del voto, comparirà una **V** verde accanto al voto in corrispondenza del campo *Voto o giudizio*.

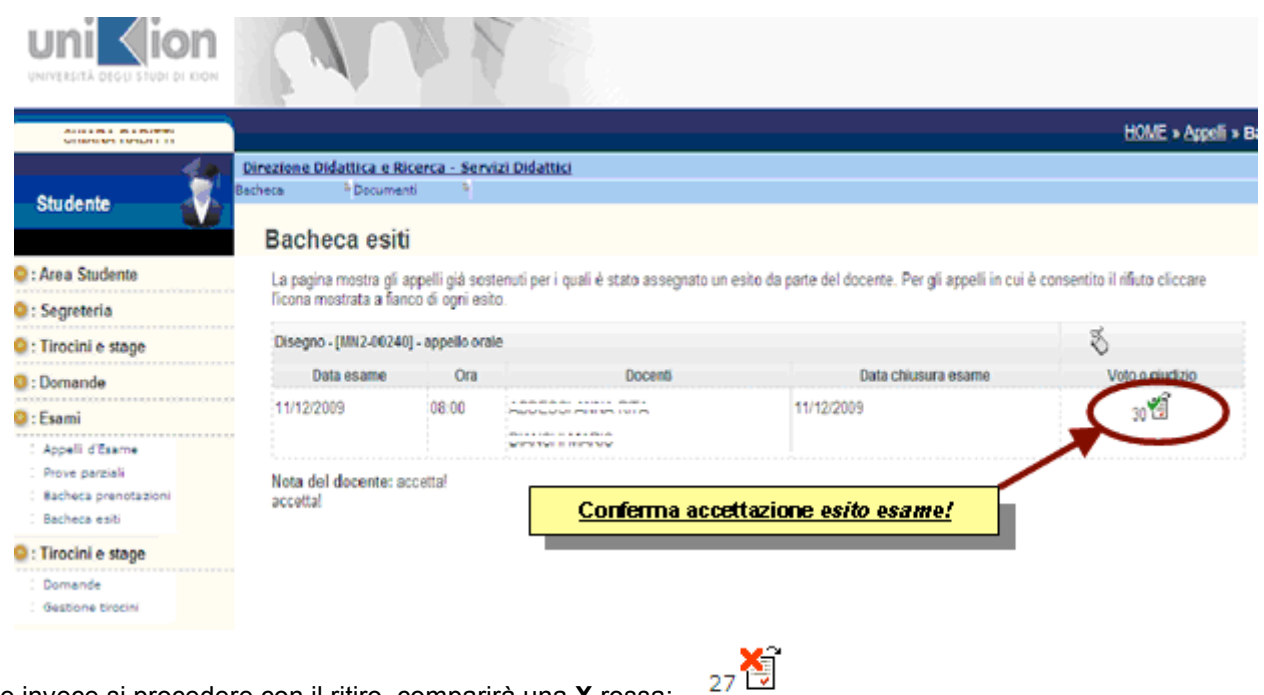

Se invece si procedere con il ritiro, comparirà una **X** rossa:

#### **Fino al termine della data di chiusura esame è possibile cambiare scelta.**

Se l'appello è **senza pubblicazione** dell'esito, allora non è richiesto di compiere alcuna scelta e sarà possibile vedere il voto nella *Bacheca esiti* solo dopo che il docente avrà generato il verbale.

Entrando nella pagina di *gestione esiti esame* si visualizzerà semplicemente il voto.

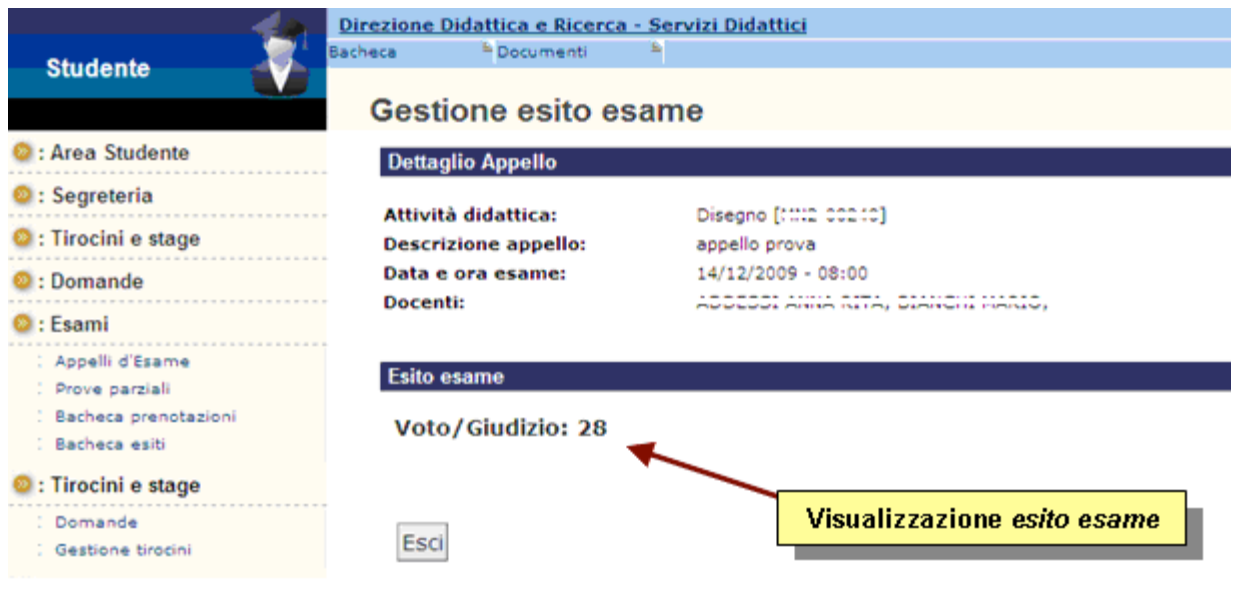

## **4. LIBRETTO STUDENTI**

In questa *sezione*, il libretto studente, è possibile visualizzare gli esiti degli esami superati dopo che sono stati caricati in Carriera.

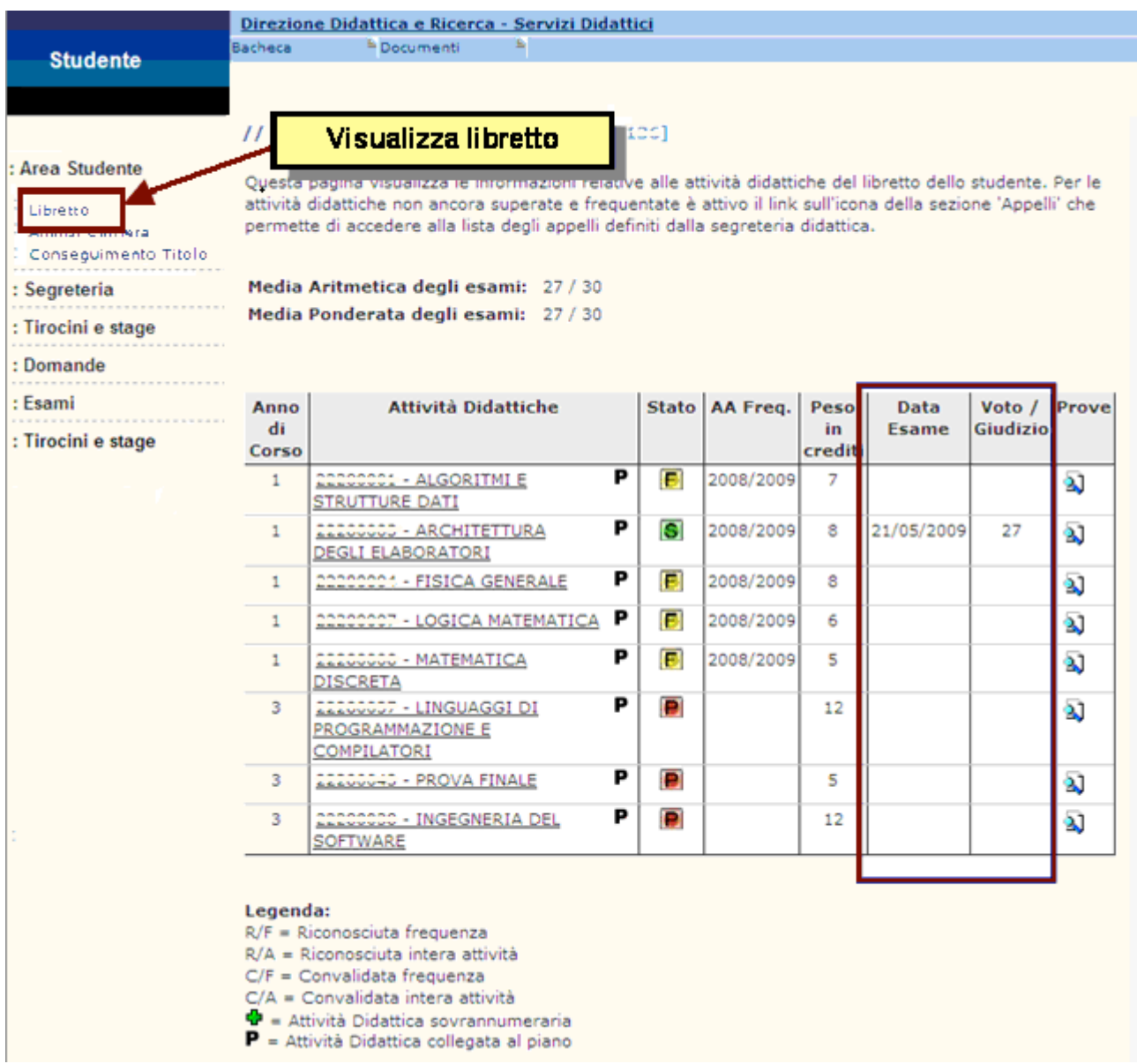